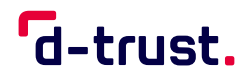

KURZANLEITUNG

# **Fernsignatur mit sign-me**

Kurzanleitung zur Registrierung, Identifizierung und Signatur im sign-me Webportal für Selbstständige oder Privatpersonen

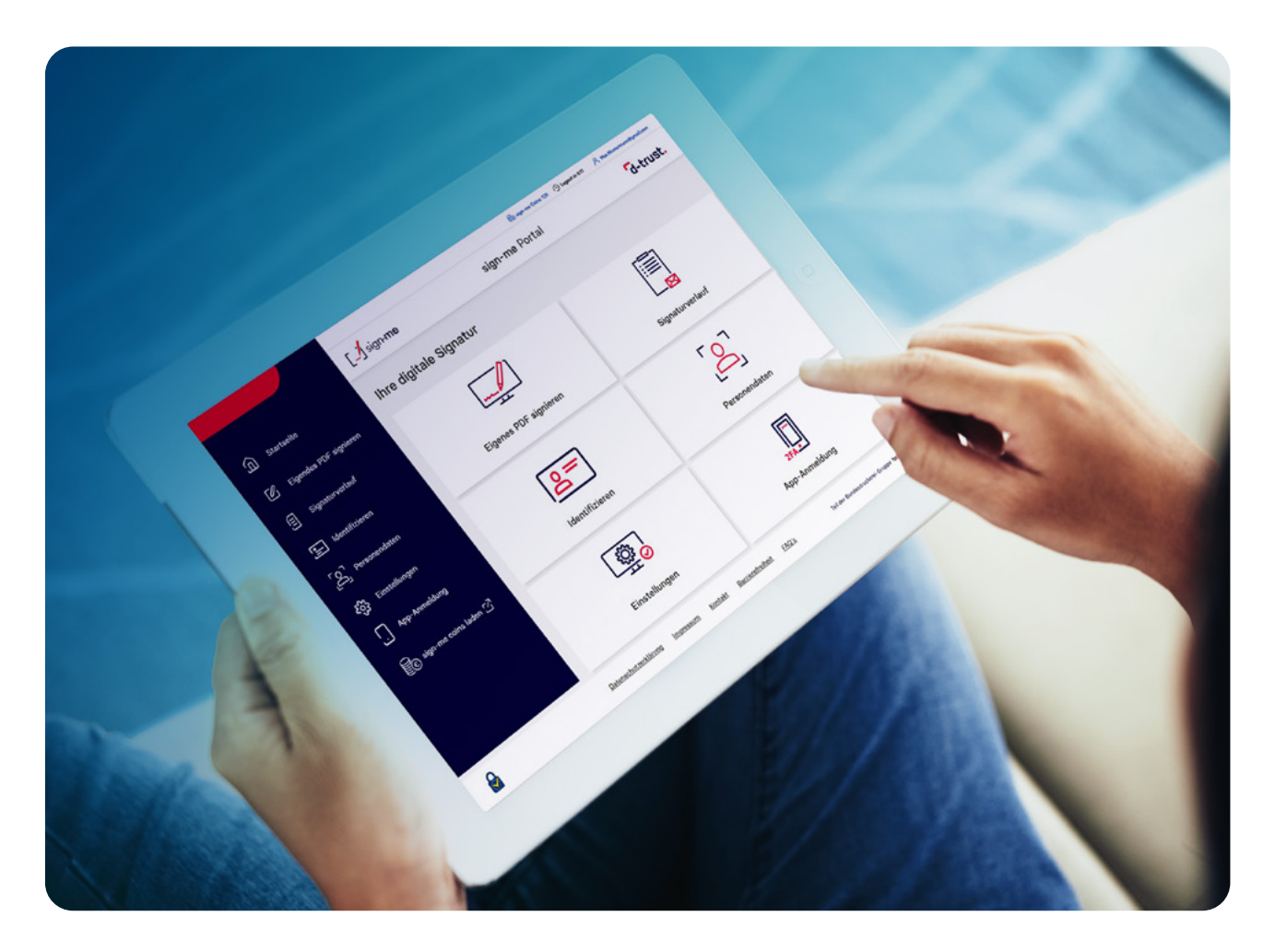

Mit dem Fernsignatur-Dienst sign-me von D-Trust, dem qualifizierten Vertrauensdienstanbieter der Bundesdruckerei-Gruppe, können Sie beliebige PDF-Dokumente (z.B. Verträge, Angebote oder Rechnungen) digital unterschreiben.

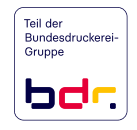

# Registrierung

**1. Rufen Sie in Ihrem Browser die Webseite [www.sign-me.de](https://www.sign-me.de) auf.** 

#### **2. Klicken Sie auf Registrieren.**

**3. Geben Sie Ihre Daten in das Registrierungsformular ein und bestätigen diese mit Weiter.** Sie erhalten unmittelbar eine E-Mail mit einem Bestätigungslink zugesendet.

**Hinweis:** Bitte verwenden Sie Ihre persönlichen Daten, wie sie in Ihrem Personalausweis eingetragen sind.

**4. Öffnen Sie die E-Mail mit dem Bestätigungslink** in Ihrem persönlichen E-Mail-Postfach und klicken Sie auf den Link, um Ihre Registrierung abzuschließen.

**Hinweis:** Sollten Sie keine E-Mail von uns erhalten haben, prüfen Sie bitte Ihren Spam-Ordner.

Sie sind nun erfolgreich registriert und können sich auf [www.sign-me.de](https://www.sign-me.de) einloggen, um sich im zweiten Schritt zu identifizieren. Durch Bestätigung der E-Mail-Adresse erhalten Sie ein Startguthaben von 10 Coins.

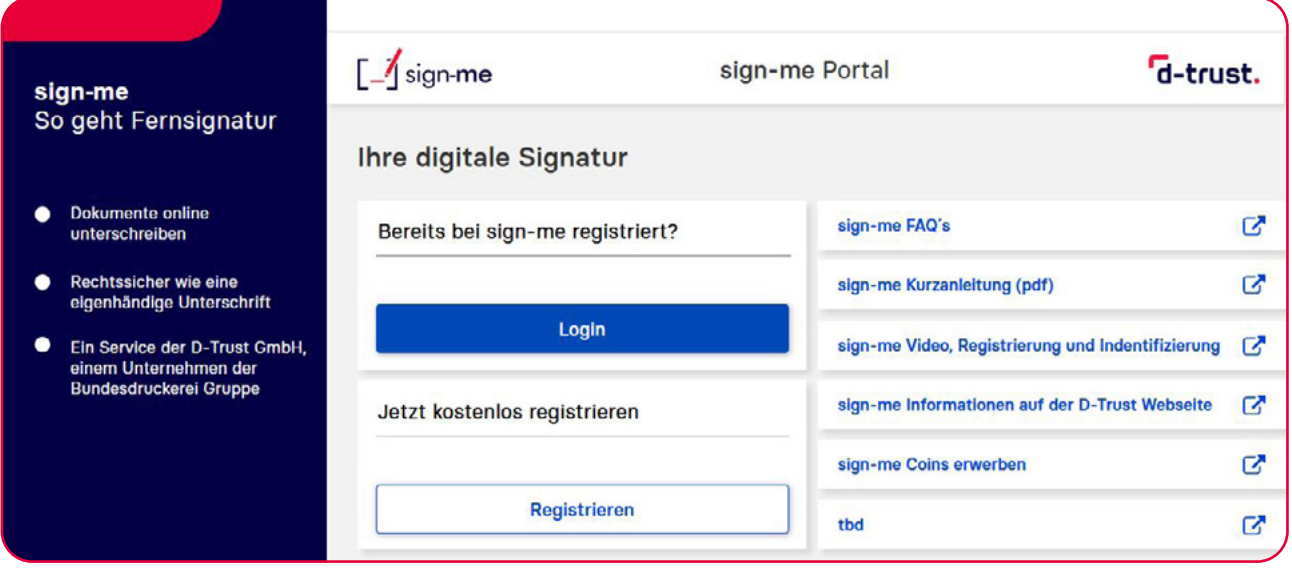

Abbildung 1: Startseite der Anwendung sign-me

# Identifizierung

Sie werden durch sign-me direkt zu den möglichen Identifizierungen weitergeleitet. Sie können in dieser Anleitung deshalb den Schritt des erneuten Logins überspringen.

Sollten Sie sich zwischenzeitlich aus dem sign-me System ausgelogged haben, starten Sie bitte mit Schritt 1 und loggen sich erneut ein.

### **1. Loggen Sie sich auf [www.sign-me.de](https://www.sign-me.de) ein.**

**2. Klicken sie auf Identifizieren.** Vor dem Start der Identifizierung ist die Zustimmung zu den sign-me Nutzungsbedinungen erforderlich. Aktivieren Sie dazu bitte alle Checkboxen und bestätigen mit **Weiter**. Es stehen mehrere Möglichkeiten zur Identifikation zur Verfügung.

**3. Nutzen Sie für eine schnelle Identifizierung am besten die Online-Ausweisfunktion des Personalausweises.** Diese Identifizierungsart ist aktuell über das sign-me Portal für<br>Sie kostenlos. Sie kostenlos.

Sie benötigen zur Nutzung der Online Ausweisfunktion:

- einen PC oder Notebook sowie ein Kartenlesegerät oder ein NFC-fähiges Smartphone
- die AusweisApp muss installiert sein. Bitte starten Sie die App schon auf Ihren Geräten. Die AusweisApp öffnet sich auf dem Smartphone im Prozess automatisch. Auf dem Desktop muss die Anwendung gestartet sein.
- eine freigeschaltete Online-Ausweisfunktion und Ihre PIN. Bei Bedarf können Sie kostenfrei die Online-Ausweisfunktion aktivieren und eine neue PIN beim Bürgerservice Ihrer Kommune beantragen.

Nach Auswahl der Identifikationsart "Online-Identifizierung mit Personalausweis" startet der Vorgang "Ausweisen" in der AusweisApp. Halten Sie dabei Ihren Ausweis an die Rückseite des Smartphones und variieren Sie gegebenenfalls den Abstand und den Winkel, damit der Ausweis erkannt wird. Folgen Sie anschließend den Anweisungen der AusweisApp. Mit der

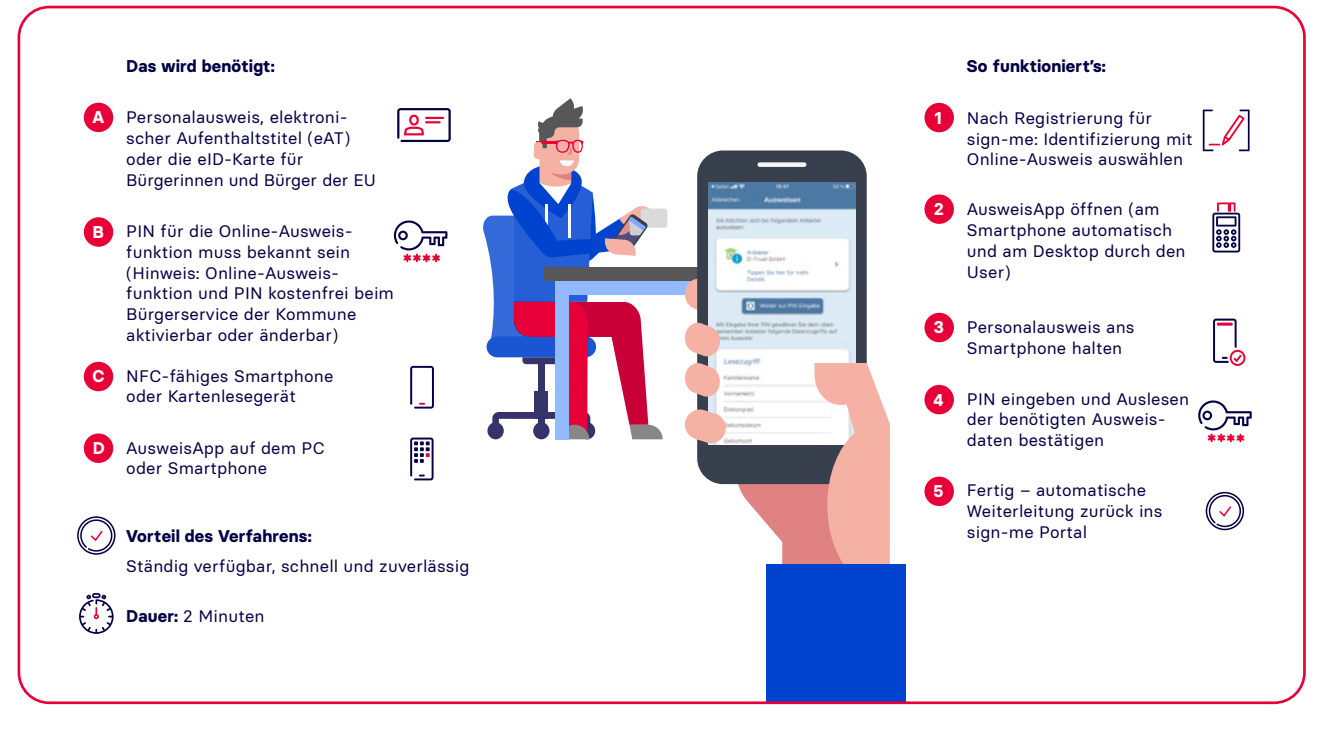

Abbildung 2: Online-Identifizierung mit Personalausweis (eID-Funktion)

# Eingabe der PIN wird der Vorgang beendet. **4. Alternativ steht Ihnen das VideoIDent-Verfahren zur Verfügung.**

**Hinweis:** Bitte beachten Sie, dass die Identifizierung mit VideoIdent 50 sign-me-Coins kostet. Falls Ihr Guthaben nicht ausreicht, können Sie weitere Coins über unseren Partner [ReinerSCT](https://www.chipkartenleser-shop.de/cert_bdr/login) erwerben.

Bitte wählen Sie **Andere Identifikation**. Für die Video-Identifizierung benötigen Sie:

- Ein Smartphone oder ein Notebook mit Mikrofon und Kamera
- Ihren Personalausweis oder Reisepass

# **5. Wir empfehlen Ihnen für das VideoIdent-Verfahren die App von identity™ zu nutzen.**

Installieren Sie dazu die App "identity online" unseres Partners identity™ auf Ihrem iOS oder Android-Gerät. Melden Sie sich in einem beliebigen Browser unter <http://www.sign-me.de> an und starten Sie die Identifizierung.

Lesen Sie hilfreiche Tipps zu Ihrer Identifizierung und folgen Sie Schritt für Schritt den Anweisungen unseres<br>Partners identitv™. Partners identity™.

**mit VideoIdent**

# Achtung!

Die App oder den Browser bitte während und nach der Videosession nicht schließen, da der Vorgang sonst abgebrochen wird.

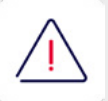

Dies hätte zur Folge, dass Sie den Prozess noch einmal von Beginn an durchlaufen müssen. Ihre Daten werden nach der Videosession geprüft. Dieser Prozess kann einige Minuten dauern. Bitte haben Sie Geduld und folgen Sie weiterhin den Anweisungen, die Sie zum Erzeugen der Signaturzertifikate weiterleitet.

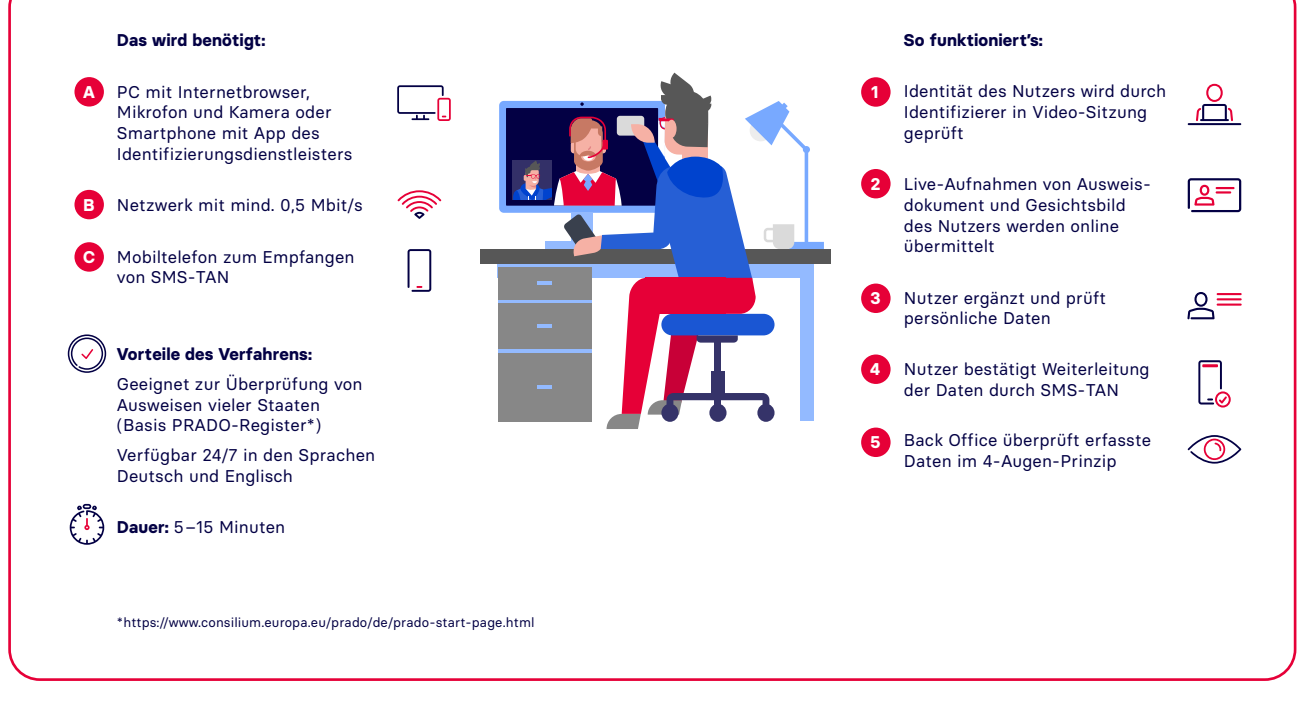

Abbildung 3: Online-Identifizierung mit VideoIdent

# Aktivierung Ihres Signatur-Accounts Einrichtung der sign-me 2FA App

**1. Klicken Sie in dem noch geöffneten Browserfenster auf Weiter.** Sie werden anschließend zu Ihrem Signatur-Account weitergeleitet und Ihre Signaturzertifikate werden erzeugt. Diese können Sie jederzeit im Portal unter "Einstellungen" und "Signaturzertifikate verwalten" einsehen.

### **2. Ab sofort können Sie PDF-Dokumente hochladen und digital signieren.**

# In sieben Schritten digital unterschreiben

1. Loggen Sie sich ein auf [www.sign-me.de.](https://www.sign-me.de)

2. Wählen Sie **Eigenes PDF signieren** und laden Sie das PDF-Dokument hoch.

3. Geben Sie die gewünschte Position des Signatur-Symbols an.

4. Wählen Sie **Qualifizierte Signatur** für die rechtssichere Unterschrift.

5. Sie werden zur sign-me 2FA App geleitet, um Ihre Signatur zu bestätgen. Alternativ wird das SMS-TAN Verfahren angeboten.

6. Bestätigen Sie die Unterschrift.

7. Laden Sie das unterschriebene PDF-Dokument herunter.

8. Dokumente werden im sign-me-Portal unter "Meine Signaturen" 4 Tage lang aufbewahrt und können dort bei Bedarf erneut heruntergeladen werden.

Der aktuelle Adobe Acrobat Reader DC zeigt die Gültigkeit der Unterschrift an. Das eIDAS-Logo steht für die qualifizierte Signatur. Diese ist in Deutschland der gesetzlich geforderten Schriftform gleichgestelt.

- sign-me bietet als komfortable Alternative zur SMS-TAN die Verwendung der sign-me 2FA (Zwei-Faktor-Authentifizierung) App an. Installieren Sie die App unter [Android](https://play.google.com/store/apps/details?id=com.entersekt.authapp.dtrust) oder [iOS](https://apps.apple.com/de/app/sign-me-2fa/id1572798036) auf Ihrem Smartphone. Sie müssen die App einmalig mit Ihrem sign-me Account verbinden – gehen Sie dazu in [www.sign-me.de](http://sign-me.de) auf "App-Anmeldung", wählen Sie eine PIN für die Signatur-Freigaben und scannen Sie den QR-Code mit der sign-me 2FA App.
- Möchten Sie, z. B. nach einem Wechsel des Smartphones, ein anderes Gerät verwenden, so starten Sie bitte eine neue Anmeldung unter "Einstellungen/App Anmeldung" die Verbindung mit dem alten Gerät wird dadurch aufgehoben.
- Die Verwendung der App ist intuitiv beim Signieren wählen Sie "Signieren mit App", die App öffnet sich automatisch auf dem Smartphone und fordert Sie auf, die Signatur mit Ihrer PIN freizugeben.

# Sie möchten Signatur-Guthaben aufladen?

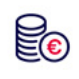

Erwerben Sie weitere sign-me Coins über die "Aufladen"-Funktion in Ihrem Benutzerkonto. Sie werden direkt in den Shop unseres Partners [ReinerSCT](https://www.chipkartenleser-shop.de/cert_bdr/login) weitergeleitet

# Sie möchten sign-me zum digitalen Unterschreiben in Ihren Dokumenten-Workflow einbetten?

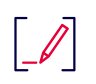

Sprechen Sie uns an und kontaktieren Sie uns unter [vertrieb@d-trust.net](mailto:vertrieb%40d-trust.net?subject=)

Sie haben weitere Fragen? Besuchen Sie gerne unsere [Webseite](https://www.d-trust.net/de/loesungen/sign-me) ([www.d-trust.net/de/loesungen/sign-me\)](https://www.d-trust.net/de/loesungen/sign-me) oder schauen Sie bei unseren [FAQ](https://www.d-trust.net/de/support/sign-me) ([www.d-trust.net/de/support/sign-me\)](https://www.d-trust.net/de/support/sign-me) vorbei.

Mehr Informationen zur AusweisApp finden Sie auf der [Webseite](https://www.ausweisapp.bund.de/) zur App ([www.ausweisapp.bund.de](https://www.ausweisapp.bund.de)).